# *NOTE*: *New directions for accessing the Parent Portal using Single Sign On*

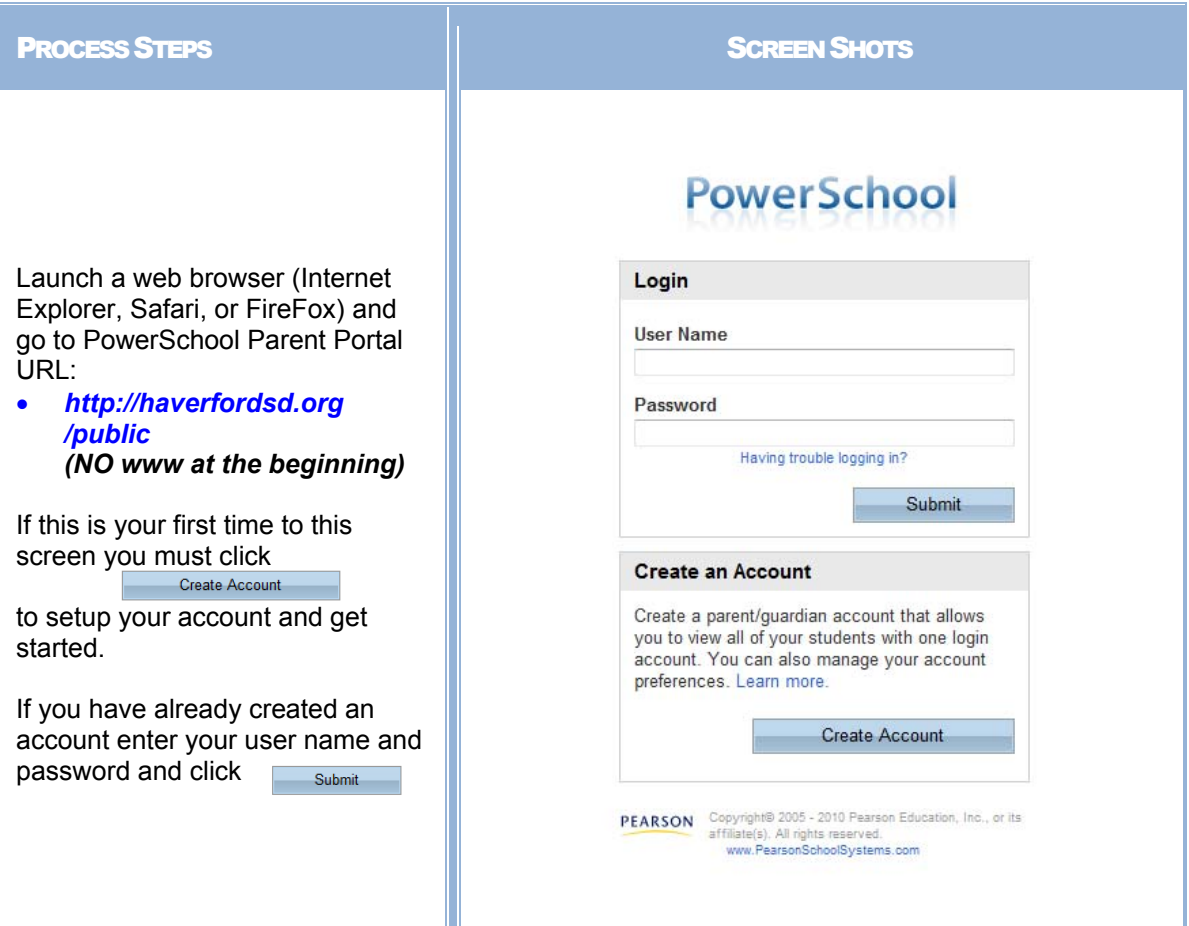

Creating an account requires 2 steps: creating the actual account and linking a student to the account.

### **Create Account**

Enter the following:

- First Name
- Last Name
- Unique Email account
- Unique login name
- Password

#### **Link Students**

You must know the students access ID and access Password to link them. Enter the following to make the link:

- Students name
- Access ID
- Access Password
- Your relationship

Once all information is entered click on enter

When your account is successfully created you will see this page. Use the user name and password you entered in the previous step to

login to the parent portal.

#### Create Parent/Guardian Account **First Name** Barb **Last Name** Johnson Email barb123@yahoo.com **Desired User Name** bjohnson ......... Strong Password Re-enter Password .......... Link Students to Account Enter the Access ID, Access Password, and Relationship for each student you wish to add to your Parent/Guardian Account Student Name Access ID Access Password Relationship Mother, natural/adoptive -Sue Johnson ...... sjohn  $\overline{a}$  $-$  Choose  $\overline{3}$  $-$  Choose  $\overline{4}$ -- Choose  $\overline{5}$ - Choose  $\epsilon$  $-$  Choose -- Choose

**PEARSON** Copyright® 2005 - 2010 Pearson Education<br>affiliate(s), All rights reserved.<br>www.PearsonSchoolSystems.com

enter

# **PowerSchool**

Congratulations! Your new Parent/Guardian Account has been created. Enter your Username and Password to start using your new account.

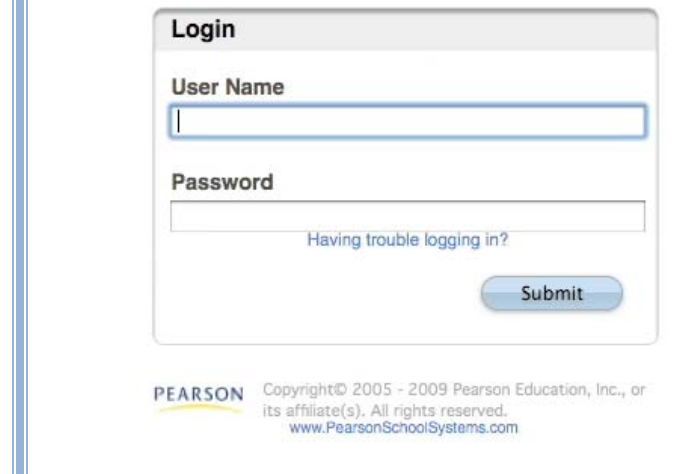

### **PowerSchool**

# Navigation Bar

The navigation bar appears at the top of the PowerSchool Parent Portal start page, and is common to every page in the application.

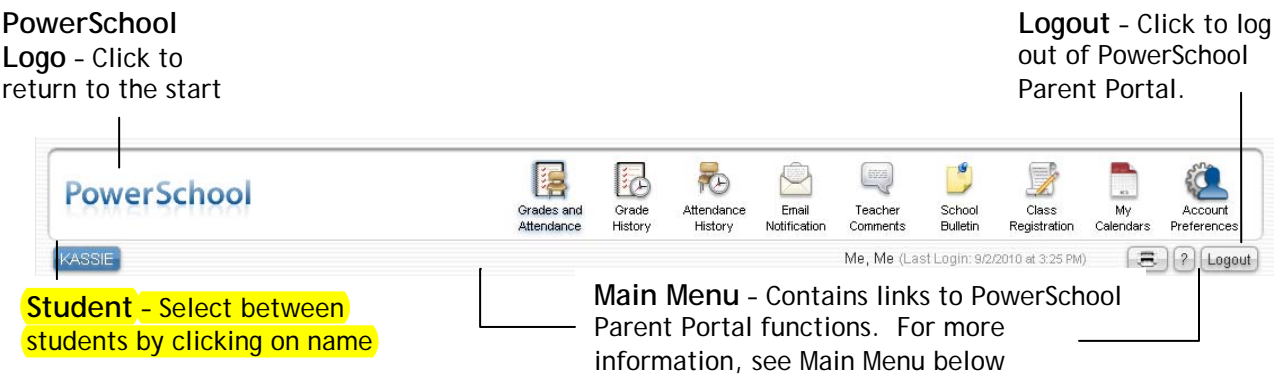

 $\bar{\phantom{a}}$ 

# Main Menu

The main menu consists of several icons within the navigation bar and includes links to the following features:

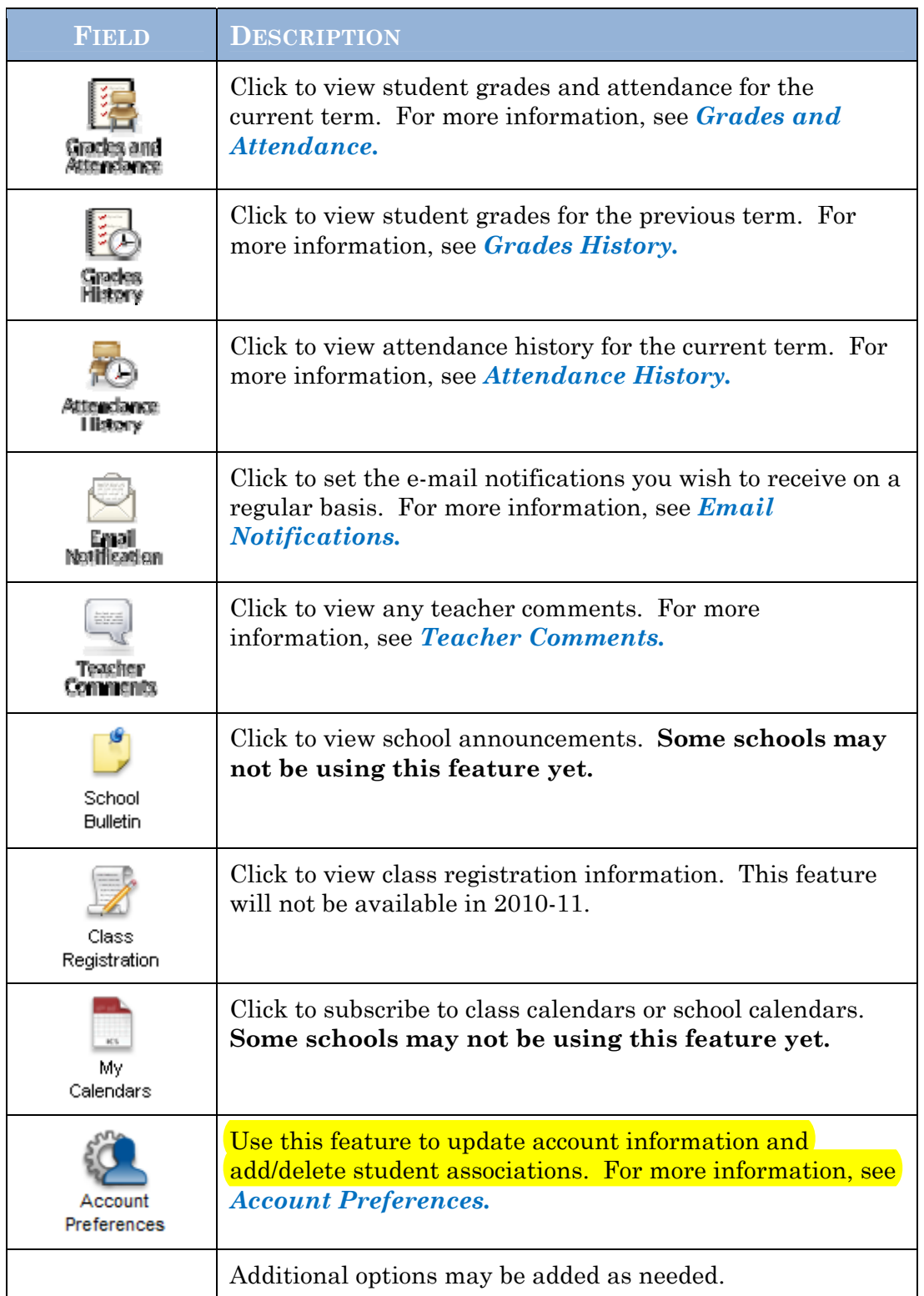

## Printer Icon

In the navigation bar, under the main menu is a printer icon. Click this icon to print the current page for your records.

se this page to view the grades and attendance for the student in the current

# Working with the Main Menu

Grades and Attendance

Read this section to understand the basics of working with the main menu.

**NOTE**: You do not need to complete the activities in any particular order, but you should be familiar with all of them.

#### term. The legend at the bottom of the page displays the attendance codes and their meanings. To send an email to the To view information for teacher, click the name of the Snap-shot of last 2 dropped classes, click *Show*  teacher. *To use this*  weeks attendance *dropped classes also function, your web browser must be properly configured.* **Grades and Attendance** Attendance By C Last Week This Week Exp Course  $S<sub>1</sub>$ Absences Tardies  $\mathsf{F}$  $\mathsf{s}$  $\mathsf{s}$ M T W  $H$ M  $\mathsf{T}$ W  $H$ F  $\mathbf{s}$ Criminal Justice SR SR  $1(A)$ A  $\overline{a}$  $\overline{2}$ nce Totals Atte  $\overline{\mathbf{3}}$  $\overline{\mathbf{2}}$ Current weighted GPA (S1): Show dropped classes also Legend Attendance Codes: A=Absent | E=Entered | SR=School Related | T=Tardy | Print Page 二 Citizenship Codes: H=Honorable | S=Satisfactory | N=Needs to improve | U=Unsatisfactory | To view attendance dates To view grade detail, click a grade in the term column. click on the Absences or The *Class Score Detail* page appears*.* Tardies number. **Dates of Attendance Class Score Detai** Dates of all absences for Criminal Justice Exp. 1(A) (3333.1) for Sum 07: er an exercised by Dietary and the Same 25, 2008 - A<br>1(A) - Wednesday, June 25, 2008 - A<br>1(A) - Wednesday, July 23, 2008 - A<br>1(A) - Wednesday, July 23, 2008 - A  $\frac{1}{2}$ <br>3. **Dates of Attendance** Dates of all tardies for Criminal Justice Exp. 1(A) (3333.1) for Sum 07: 1. 1(A) - Monday, July 7, 2008 - T<br>2. 1(A) - Thursday, July 10, 2008 - T Print Page 24

 $\lambda$ 

# Grades History

Use this page to view quarter and semester grades for the student for the current term. As with the Grades and Attendance screen, clicking the grade in the % column will open the Class Score Detail Page.

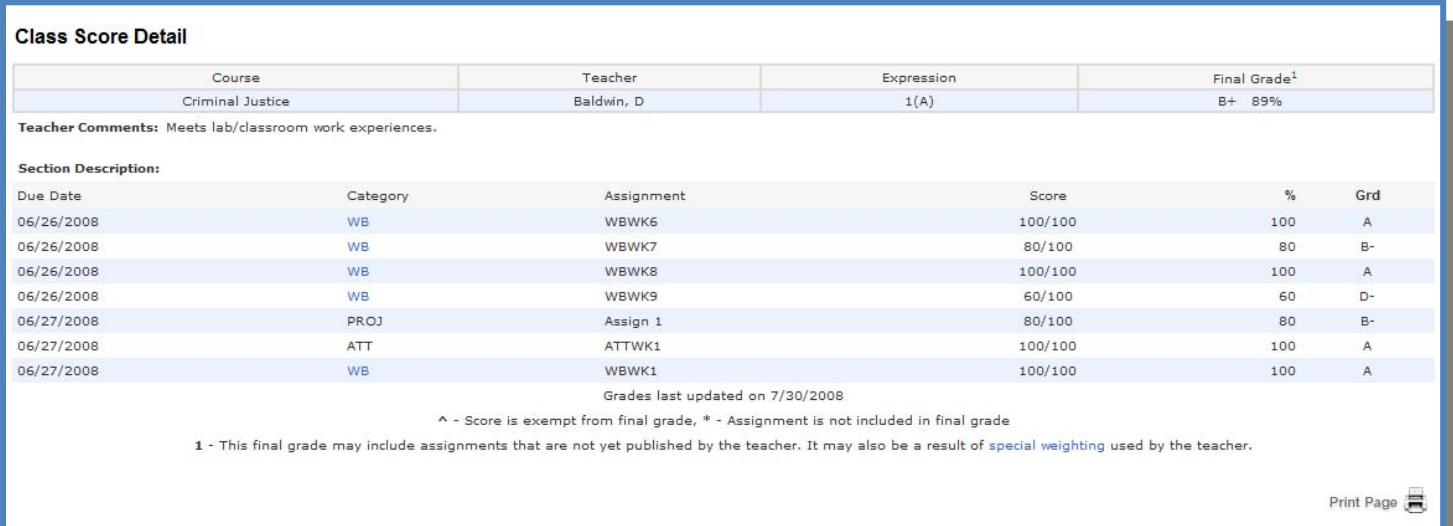

A caret (^) indicates score is exempt from final grade. An asterisk (\*) indicates an assignment is not included in final grade.

# Attendance History

Use this page to view attendance records for the student in the current term. The legend at the bottom of the page displays the attendance codes and their meanings.

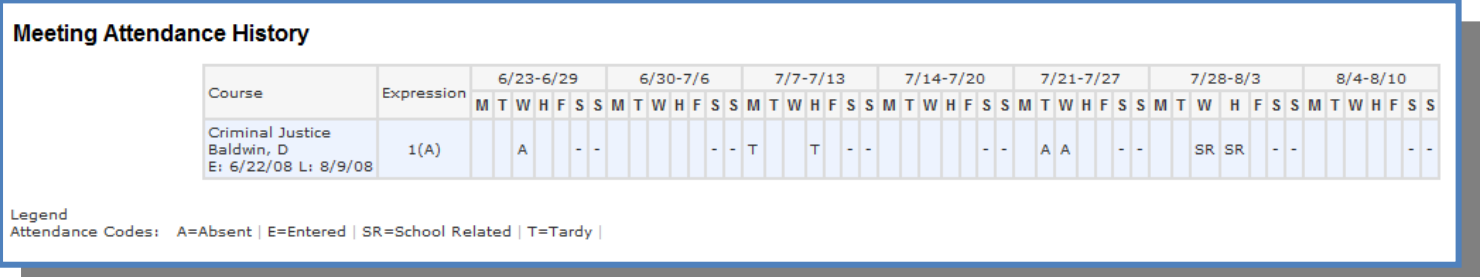

### Email Notifications

If you wish to receive information about your student's grades, attendance, and assignment scores, use this page to set up your e-mail preferences. You can specify which information you would like to receive, how often you would like to receive the information, and where to send the e-mail.

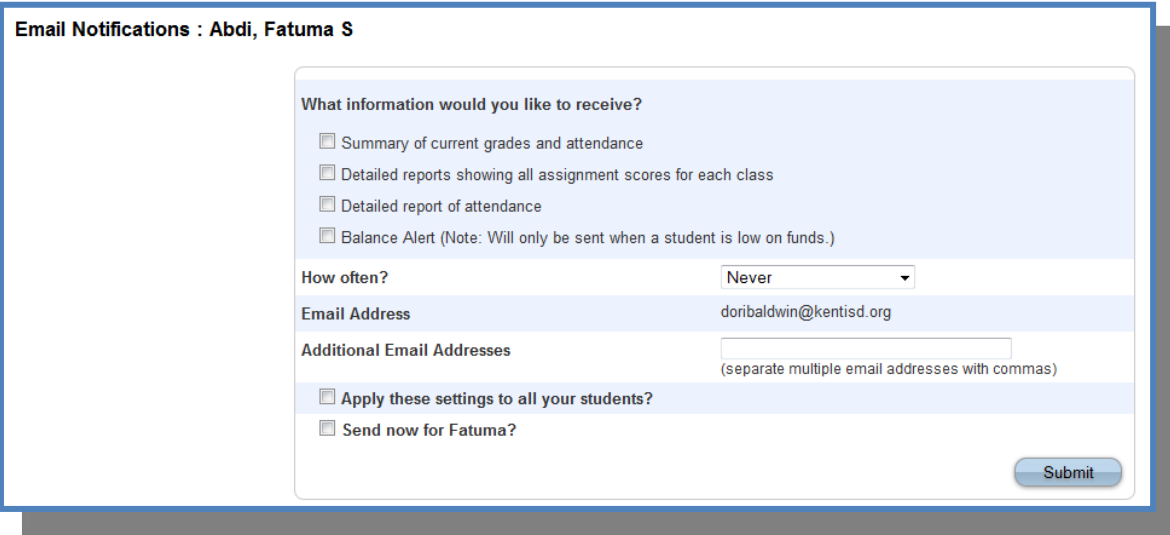

### Teacher Comments

 $\prod$  se this page to view any comments that teachers entered regarding items such as the student's achievement or behavior.

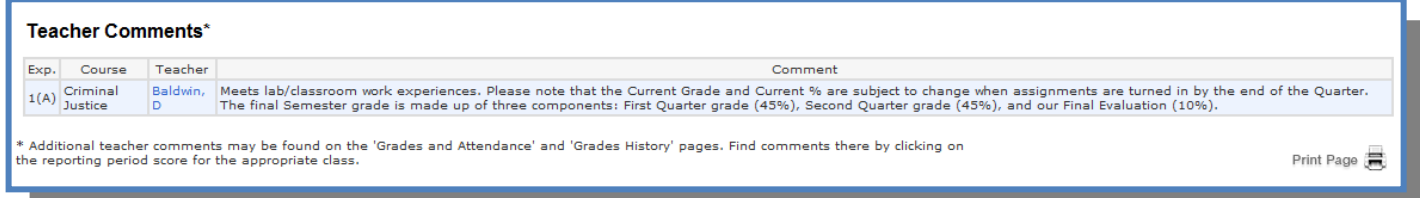

## Account Preferences

Use this page to change account login information and add/delete student associations. To add additional students to this account you will need to know the students access ID and access password. Edit user name and password by clicking on the  $\sqrt{ }$  icon.

 $\star$ 

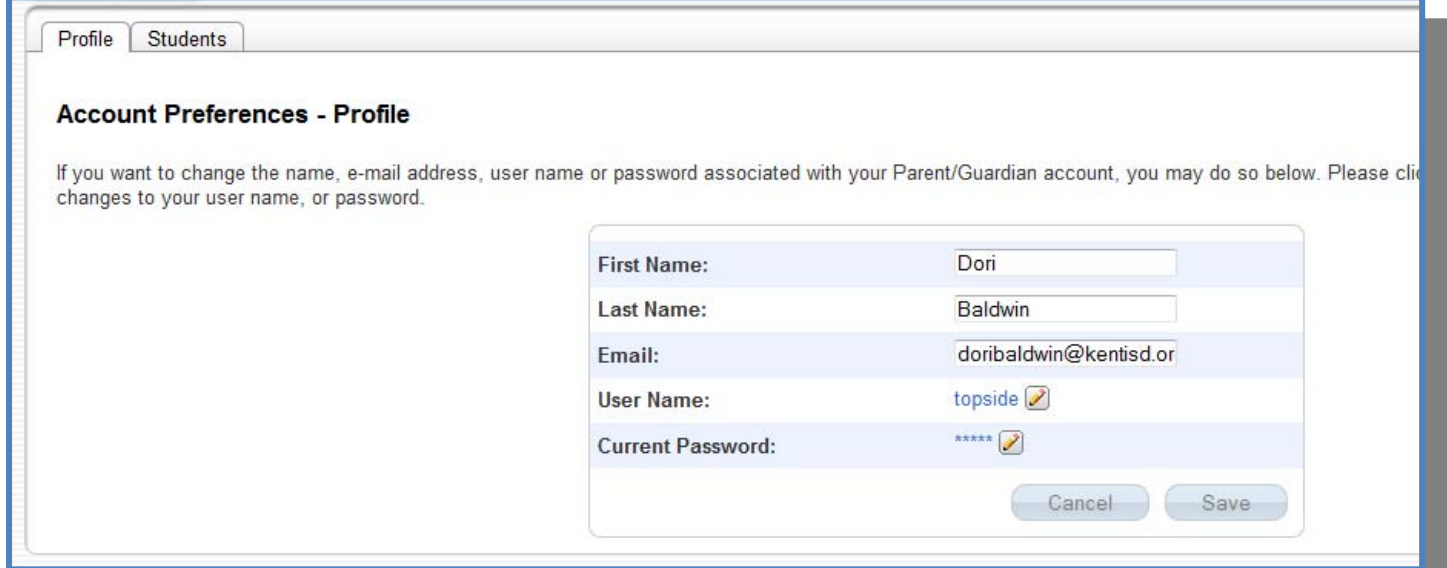

# Quit PowerSchool Parent Portal

 $\mathbf{W}$ hen finished working in PowerSchool Parent Portal, it is important to log out of the application. You can log out of PowerSchool Parent Portal from any page in the application. To log out, click  $\Box$  **Logout** in the upper right corner of the screen.

**NOTE**: If your PowerSchool Parent Portal is inactive for 30 minutes, your session will time-out and you will be logged out automatically. If so, you need to log in again.